## DARTMOUTH COLLEGE

FILM AND MEDIA STUDIES TECHNICAL SUPPORT

# Clipgrab/MPEG Streamclip

### Downloading and trimming clips from Youtube/Vimeo

first download Clipgrab and MPEG Streamclip and install them on your computer.

Search "Clipgrab," the first result should be the actual clipgrab website. Hit Free Download. This will begin a download for the newest version for Mac.

If you have PC click "Show all Download Options"

There you will see "Clipgrab for Windows"

Look for the .dmg file in your downloads folder

Place clipgrab into your applications folder. Double click on the icon to open clip grab.

### Search for "MPEG Streamclip"

All of the first search results will be available downloads. I found one on squared5.com that is very reliable. Download the version of MPEG Streamclip for your computer.

You will install MPEG Streamclip the same way as Clipgrab. Open the .dmg file and follow instructions.

Now find a video to download.

Clipgrab can download from Youtube or Vimeo. Sometimes Clipgrab will recognize a video you have open in your browser, other times you need to copy and paste the link.

Select the link your video. Copy using CMD+C on Mac.

Go into Clipgrab.

Paste the link using CMD+V.

You will see that Clipgrab recognizes the video.

Click "Grab this Clip!"

Clipgrab will now ask where it should send the downloaded video.

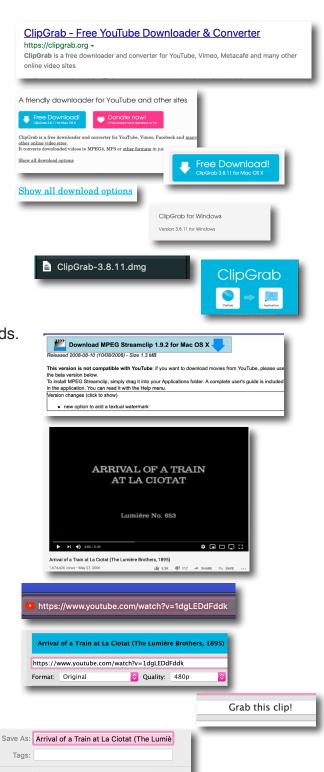

Desktop

Open MPEG Streamclip.

Drag your file into its main window.

The gray bar along the bottom of the movie window is the scrub bar. Click along it to move to a point in the video.

Use spacebar to start and stop.

You have a control panel with which to start/stop, skip to the first or last frame, and fast-forward.

Locate the "in point," or where you want to clip to begin. Hit "I" on your keyboard.

Locate the "out point," where you want to clip to end. Hit "O."

The panel in the bottom right will tell you where those points are.

Under "file" in the program menu you will see the export options. We recommend using either QuickTime or MPEG settings. If your clip is going directly back to the web then use MPEG which is more compressed.

Keep the MPEG settings as they are. The video codec will be H.264

Export the video to a folder or your external hardrive... ... and move on to the next clip!

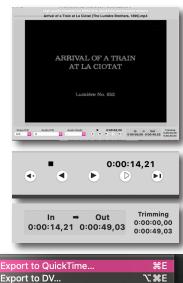

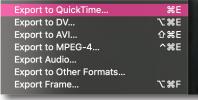

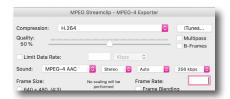